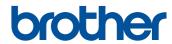

# "My Connection" Operation Manual

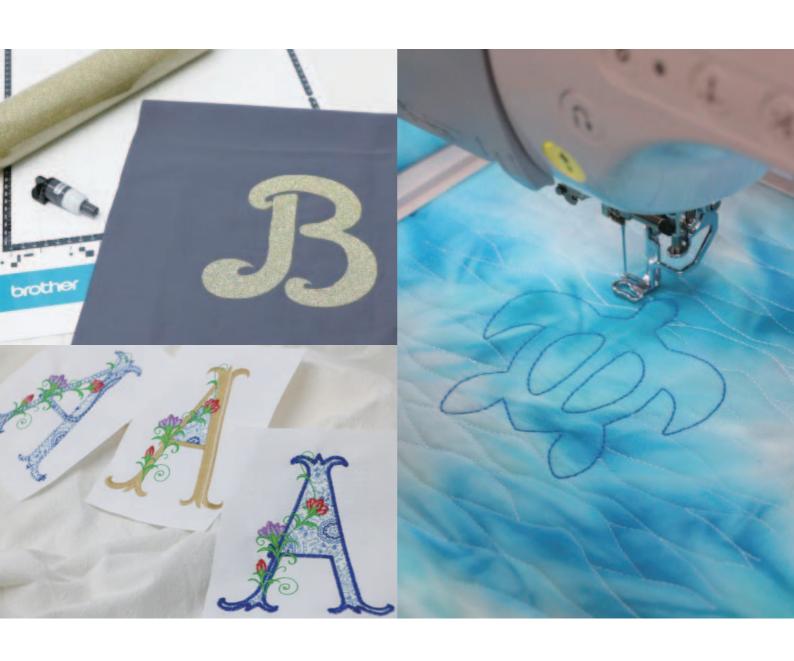

## CONTENTS

| Introduction                                                                              | 2  |
|-------------------------------------------------------------------------------------------|----|
| Initial Settings (Required)                                                               |    |
| Activating the "ScanNCut (My Connection)" Feature on the Embroidery Machine               |    |
| Linking the Embroidery Machine and Cutting Machine                                        |    |
| Embroidering a Cutting Machine Pattern with the Embroidery Machine                        | 6  |
| Sending a Pattern from the Cutting Machine to the Embroidery Machine                      |    |
| Importing the Pattern (Sent from the Cutting Machine) into the Embroidery Machine         |    |
| Editing and Embroidering the Stamp                                                        |    |
| Cutting an Embroidery Machine Pattern with the Cutting Machine                            | 11 |
| Sending an Embroidery Pattern to the Cutting Machine                                      |    |
| Cutting an Embroidery Pattern (Sent from the Embroidery Machine) with the Cutting Machine | 12 |
| Basic Appliqués                                                                           | 14 |
| Applying Appliqué Settings to Part of an Embroidery Pattern                               |    |
| Sending an Appliqué Pattern to the Cutting Machine                                        |    |
| Cutting an Appliqué Pattern (Sent from the Embroidery Machine) with the Cutting Machine   |    |
| Finishing the Appliqué with the Embroidery Machine                                        | 17 |
| Advanced Appliqués                                                                        | 19 |
| Sending Multiple Patterns from the Cutting Machine to the Embroidery Machine              | 19 |
| Applying Appliqué Settings to the First Pattern                                           |    |
| Applying Appliqué Settings to the Second Pattern                                          |    |
| Sending an Appliqué Pattern to the Cutting Machine                                        |    |
| Cutting an Appliqué Pattern (Sent from the Embroidery Machine) with the Cutting Machine   |    |
| Finishing the Appliqué with the Embroidery Machine                                        |    |
| Hints                                                                                     | 24 |
| Troubleshooting                                                                           | 26 |
| Error Messages                                                                            | 26 |
| Embroidery Machine Error Messages                                                         |    |
| Cutting Machine Error Messages                                                            | 26 |

#### Introduction

Linking a cutting machine and embroidery machine allows you to create a variety of original projects (compatible models only). For a list of compatible models, refer to the Brother support website (http://s.brother/cnxaa/).

After specifying initial settings, "My Connection" function can be used as described below.

- Send a built-in pattern from the cutting machine to the embroidery machine and edit the pattern in [My Design Center] for embroidering.
- Send an embroidery pattern from the embroidery machine to the cutting machine for cutting/drawing
- Apply appliqué settings to part of an embroidery pattern on the embroidery machine to create an appliqué

Use a wireless LAN connection to send and receive data between the cutting machine and embroidery machine. Data can be transferred via the temporary data pocket (CanvasWorkspace server).

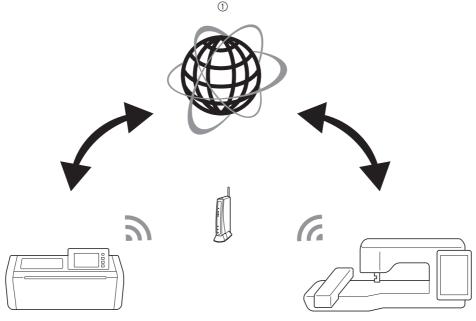

① Temporary data pocket (CanvasWorkspace server)

## Note

- Connect the cutting machine and embroidery machine to a wireless network before performing any operations. For details on make connections, refer to the Operation Manuals for the cutting machine and embroidery machine.
- Specify the initial settings first in order to use the "My Connection" function (page 3).
- This document provides details on the cutting machine and embroidery machine functions that can be combined. For details on other functions, refer to the Operation Manuals for the cutting machine and embroidery machine.

## Memo

- · Of the patterns built into the cutting machine and embroidery machine, some copyrighted patterns cannot be transferred.
- Only one file can be transferred at a time. Even if the send operation has been repeatedly performed from a device, only the latest file can be retrieved by the receiving device. For example, when data is transferred from the embroidery machine, and then data is transferred from a cutting machine after that, only the data transferred from the cutting machine is saved in the temporary data pocket (CanvasWorkspace server).
- In addition to the "My Connection" function, the temporary data pocket (CanvasWorkspace server) is used when transferring data from CanvasWorkspace to the cutting machine. This data cannot be received with the embroidery machine.
- Data in the temporary data pocket (CanvasWorkspace server) will be deleted after a certain period of time has passed.
- The photos included in this document are meant as examples only.

## Activating the "ScanNCut (My Connection)" Feature on the Embroidery Machine

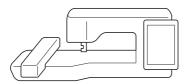

1 Prepare the activation card (for the "My Connection" function) included with the cutting machine.

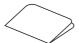

- **2** Connect the embroidery machine to the wireless network.
- 3 Update the software of the embroidery machine to the latest version.
- 4 Touch [Certification] in the settings screen of the embroidery machine.

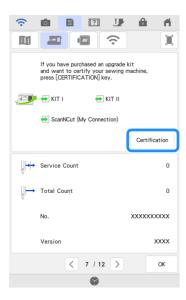

## Note

 If [ScanNCut (My Connection)] does not appear in the settings screen, update the software of the embroidery machine to the latest version. 5 Touch [ScanNCut], and then touch [Online Machine Certification] in the next screen that appears.

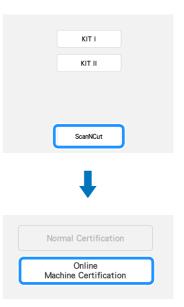

- 6 Review the [Terms on Certification of Upgrade KIT], and then touch [I Agree] to accept.
- **7** Type in the 16-digit number written on the activation card, and then touch [Set].

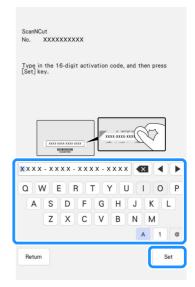

- \* The actual activation card may differ from the illustration that appears on the screen. Open the activation card to see the 16-digit number.
- \* The activation code is valid for only one embroidery machine. Once it has been used, it cannot be used with a different embroidery machine.
- **8** After a message appears, indicating that the machine number and activation code will be sent to the server, touch [OK].
- When certification of the "ScanNCut (My Connection)" feature has completed, a message appears, indicating that certification was successful. Turn off the embroidery machine, and then turn it on again.

Onnection)] in the settings screen.

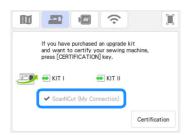

## **Linking the Embroidery Machine and Cutting Machine**

By registering the cutting machine and embroidery machine with CanvasWorkspace

(http://CanvasWorkspace.Brother.com), data can be sent and received between the two machines.

## ■ Registering the embroidery machine with CanvasWorkspace

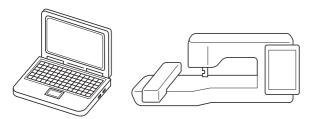

1 Touch [Register] in the settings screen.

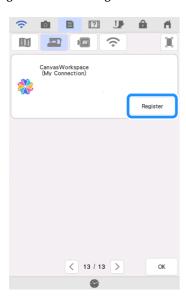

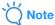

 If this screen does not appear, refer to "Activating the "ScanNCut (My Connection)" Feature on the Embroidery Machine" on page 3. After the following screen appears, leave the screen displayed, and then continue with the next step.

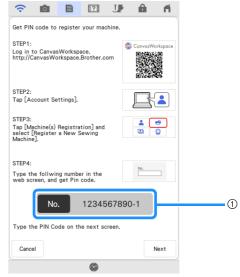

① Machine number (11-digit)

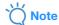

- Do not touch [Next] yet. Use the number displayed beside [No.] in the following steps.
- 3 Open CanvasWorkspace (Web) (http:// CanvasWorkspace.Brother.com), and then log in.
  - \* First time users should obtain a free account. If you already have an account with CanvasWorkspace, you can use the same login ID and password to login.
- 4 Click 1 in the upper-right corner of CanvasWorkspace.
- 5 Click [Machine(s) Registration].

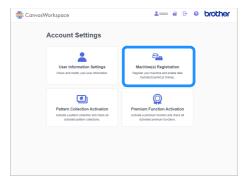

**6** Click [Register a New Sewing Machine].

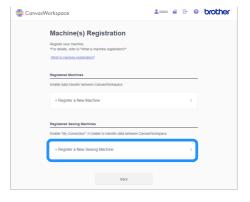

- 7 Type the 11-digit machine number into the [No.] box, and then click [OK].
  - \* The machine number is displayed in the screen from step 2.

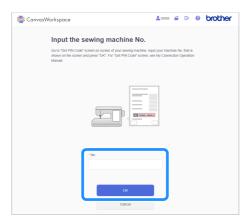

▶ A 4-digit PIN code appears in the screen.

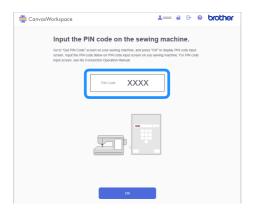

In the screen from step ②, touch [Next].

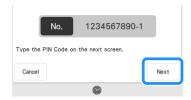

Type in the four-digit PIN code (displayed in the CanvasWorkspace screen) from step 7, and then touch

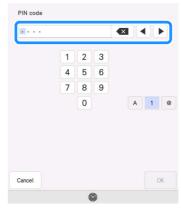

- 10 After a message appears, indicating that the machine number and MAC address will be sent to the server, touch [OK].
  - If registration was successful, the CanvasWorkspace login ID appears in the settings screen.

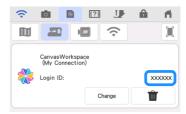

- \* To delete the registered CanvasWorkspace login ID, touch
- \* To change the registered CanvasWorkspace login ID, touch [Change].
- Registering the cutting machine with CanvasWorkspace

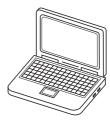

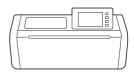

- 1 Connect the cutting machine to the wireless network, and then register the machine with CanvasWorkspace.
  - \* For details, refer to "Machine Wireless Network Connection Settings" and "Register Machine Under CanvasWorkspace" in the Operation Manual for the cutting machine.

### **Embroidering a Cutting Machine Pattern with the Embroidery Machine**

A built-in pattern on the cutting machine can be sent to the embroidery machine for embroidering.

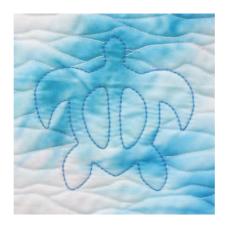

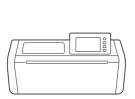

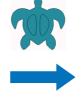

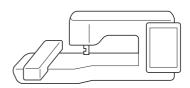

## **Sending a Pattern from the Cutting Machine to the Embroidery Machine**

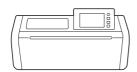

1 Touch \( \) in the home screen, and then touch the [My Connection] key.

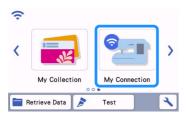

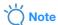

- When sending data to the embroidery machine from the cutting machine, be sure to press the [My Connection] key before proceeding with the operation. Edited data cannot be sent to the embroidery machine without using the [My Connection] function.
- 2 Touch the [Send] key.

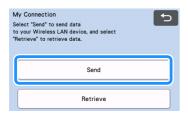

3 Touch the [Pattern] key.

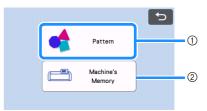

- ① Touch when selecting a built-in pattern.
- ② Touch when retrieving a pattern saved in cutting machine's memory using [My Connection] function.
- 4 Select a pattern.

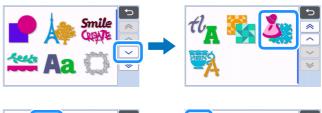

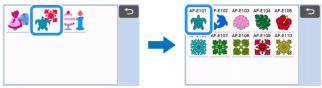

- 5 Touch the [OK] key or the [Set] key to continue to the next screen.
  - \* Change the size of the pattern as necessary.

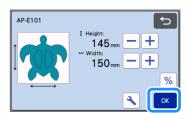

### 6 Touch the [Transfer] key.

- \* Touch the [Edit] key to edit as necessary.
- \* If you want to cut an edited pattern later, touch the [Save] key to save the data. Retrieve the saved data from the [Retrieve] key on the [My Connection] screen (page 12).

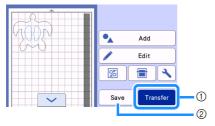

- ① In order to import data with the embroidery machine, send the edited data to the temporary data pocket (CanvasWorkspace server).
- ② Save the edited data in the cutting machine's memory.
- ► The data is sent to the temporary data pocket (CanvasWorkspace server).

### **Memo**

 Only one file can be transferred at a time. If there is already data in the temporary data pocket (CanvasWorkspace server), the following message appears.

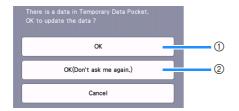

- 1 Touch to overwrite the data.
- ② Touch to overwrite the data and not show this message again. However, the message will appear again if the machine is re-registered.
- Touch to specify a setting for [Maximum Frame Area] in order to adjust the pattern to fit within the embroidering area of the selected embroidery frame.

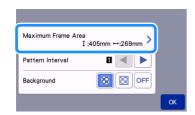

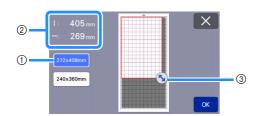

- ① Selected embroidery frame
- ② Maximum area that can be arranged using the selected embroidery frame.
- ③ Area resizing key (Touch the key, and then drag it to specify the area.)

## Importing the Pattern (Sent from the Cutting Machine) into the Embroidery Machine

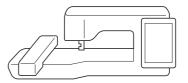

1 Touch [My Design Center].

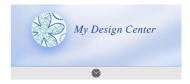

2 Touch 9.

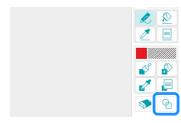

3 Touch 🖶 .

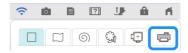

▶ The data in the temporary data pocket (CanvasWorkspace server) is imported into the embroidery machine as a stamp.

4 Select the stamp, and then touch [OK].

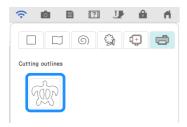

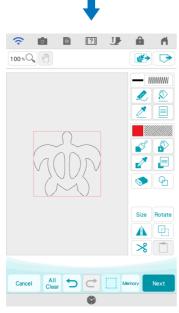

### **Memo**

 If there are already 20 stamps, the oldest stamp will be deleted. Data saved by touching in My Design Center can later be retrieved by touching.

### **Editing and Embroidering the Stamp**

- 1 Touch Size, and then change the size of the pattern. Touch [OK].
  - \* For this example, specify 100.9 mm×103.8 mm.
- Touch (Line Property), and then select the stitch type of lines. Touch [OK].
  - \* For this example, touch to select the triple stitch.

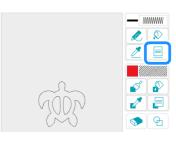

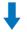

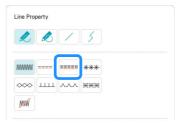

3 Touch 2, and then touch all lines in the screen to apply the settings to them.

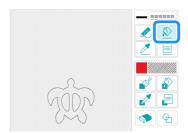

- Touch Size, and then change the size of the square. Touch [OK].
  - \* For this example, specify a square of 215.1×215.1 mm.
- Touch (Line Property), and then select the stitch type. Touch [OK].
  - \* For this example, touch to specify that the pattern is not to be sewn.
- **7** Touch ⚠, and then touch the rectangle to apply the settings to it.

- Touch (Region Property), and then select the fill type. Touch [OK].
  - \* For this example, touch with the latterns, then select "030" from the decorative fill patterns.

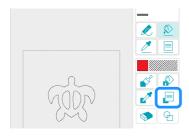

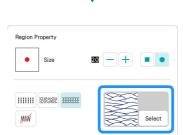

**3** Touch **№**, and then touch the inside of the rectangle to apply the settings to it.

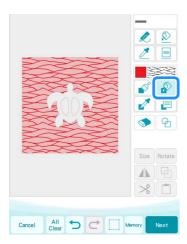

10 Touch [Next].

- 11 Specify detailed settings for the decorative fill pattern.
  - \* For this example, set [Size] to 125%. If KIT 1 has been activated, set [Thickness] to 

    (Decorative light fill).

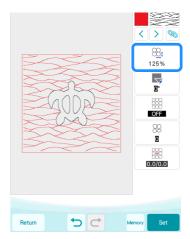

- **12** Touch > to select the outline of the turtle.
  - \* For this example, touch \infty in order to specify settings for all lines of the turtle shell at the same time.

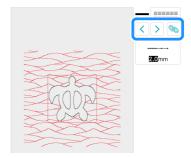

- 13 Specify detailed settings for the triple stitch.
  - \* For this example, set [Run Pitch] to 3.0 mm.

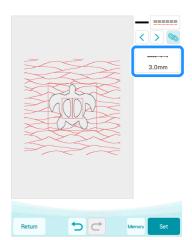

14 Touch [Set], then [OK].

### 15 Touch [Embroidery].

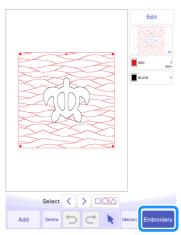

### Memo

- To change the displayed thread colors, touch [Edit], then and then specify the settings.
- 16 Stack lining fabric, quilt batting and top fabric in that order, and then hoop them in an embroidery frame.
- 17 Attach the embroidery frame to the embroidery machine, and then embroider the pattern.

### Memo

- Built-in character patterns from the cutting machine can be transferred and embroidered in the same way.
- In order to use multiple pattern pieces from the cutting machine, each part must be sent. For details, refer to "Sending Multiple Patterns from the Cutting Machine to the Embroidery Machine" on page 19.

### **Cutting an Embroidery Machine Pattern with the Cutting Machine**

An embroidery pattern from the embroidery machine can be sent to the cutting machine to be cut from material.

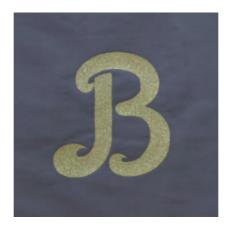

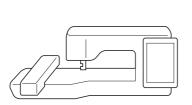

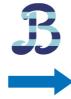

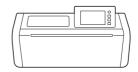

## **Sending an Embroidery Pattern to the Cutting Machine**

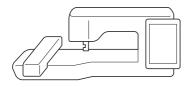

1 Select the embroidery pattern, and then touch [Set]. Edit the pattern if necessary.

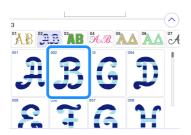

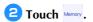

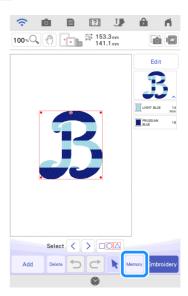

3 Touch to send the data to the cutting machine via the wireless network.

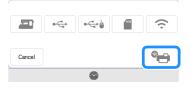

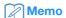

Touch to save data on a USB flash drive. For details on the procedure for retrieving data saved on a USB flash drive in the cutting machine, refer to "Retrieving Embroidery Data for Cutting (Compatible Models Only)" in the Operation Manual for the cutting machine.

When a message appears, touch [Transfer].

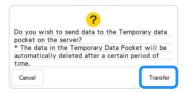

The .phx file is sent to the temporary data pocket (CanvasWorkspace server).

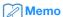

 Only one file can be transferred at a time. If there is already data in the temporary data pocket (CanvasWorkspace server), the following message appears. Touch [Transfer] to overwrite the data.

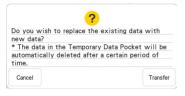

# Cutting an Embroidery Pattern (Sent from the Embroidery Machine) with the Cutting Machine

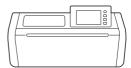

1 Touch \( \) in the home screen, and then touch the [My Connection] key.

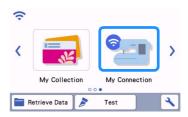

**2** Touch the [Retrieve] key.

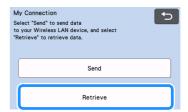

3 Touch the [Wireless LAN Device] key.

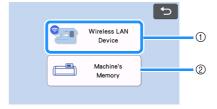

- Retrieve data that is in the temporary data pocket (Canvas Workspace server).
- ② Retrieve data that was edited with the [My Connection] function and saved in the cutting machine's memory.
- 4 Touch 🛞

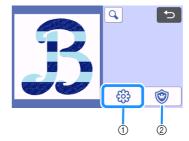

- ① Converts the embroidery data to cutting/drawing data.
- ② Creates cutting data for an appliqué piece.
- **5** Change the size of the pattern if necessary, and then touch the [OK] key.

- 6 Select the detection method, and then touch the [OK] key.
  - For this example, select (region detection).

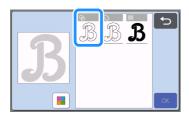

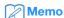

- For details on the detection methods, refer to "Creating Embroidering Line Data" in the Operation Manual for the cutting machine.
- 7 Touch the [Set] key to continue to the mat layout screen.
- **3** Touch the [Edit] key, then the [Object Edit] key.

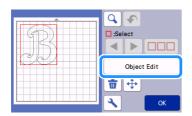

- To smooth out cutting lines, touch /, and then select a setting for [Smoothing]. After specifying the settings, touch the [OK] key.
  - \* For this example, select [Low].

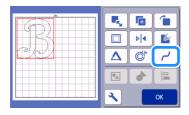

- 10 If necessary, edit the pattern.
  - \* For this example, touch be cut from iron-on transfer material.
- 11 Touch the [OK] key to continue to the preview screen.
  - \* Touch the [Save] key to save the data as necessary. The saved data can be retrieved from the [Machine's Memory] key of the screen in step 3.

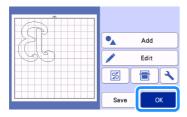

Attach the material to the appropriate mat, and then insert the mat into the cutting machine.

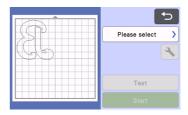

13 Insert the blade holder appropriate for the material into the carriage of the machine, and then cut the material.

## **Basic Appliqués**

Apply appliqué settings to part of an embroidery pattern to create an appliqué.

Cut out the appliqué piece with the cutting machine, affix it to the base fabric, and then finish sewing the appliqué with the embroidery machine.

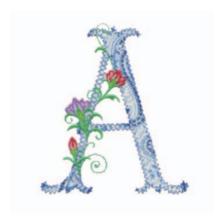

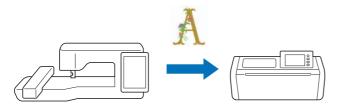

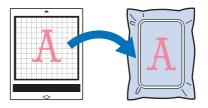

## Applying Appliqué Settings to Part of an Embroidery Pattern

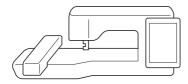

1 Select an embroidery pattern on the embroidery machine, and then touch [Set].

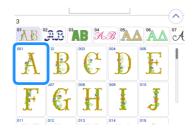

2 Touch [Edit], and then touch 💿 .

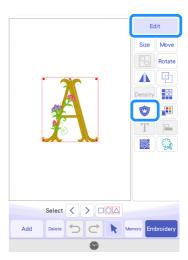

- **3** Select the appliqué type.
  - \* For this example, select 🤾 (1).

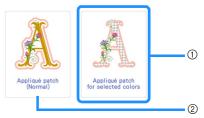

- Applies appliqué settings to part of an embroidery pattern to create an appliqué.
- ② Adds an outline to the embroidery pattern in order to create an appliqué piece. For details, refer to "Creating an Appliqué Piece" in the Operation Manual for the embroidery machine.

## 4 Select the area to be made into an appliqué piece by the thread color, and touch [Next].

For this example, select [BRASS] in order to create an appliqué for the "A".

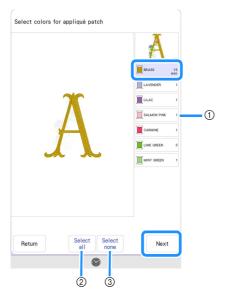

- ① Thread colors
- ② Selects all thread colors.
- ③ Cancels all thread color selections.

### Memo

- To cancel a thread color selection, touch the thread color again.
- For cutting purposes, the created appliqué data may leave out some intricate shapes from the embroidery pattern.
- The cutting machine may not be able to cleanly cut small or thin parts.

## 5 Specify the appliqué outlining, stitch type and stitch settings, and touch [Preview].

\* For this example, set the outlining to (Outside and inside) and stitch type to [Zigzag stitch]. Set stitch width to 3.0 mm, and then touch [OK].

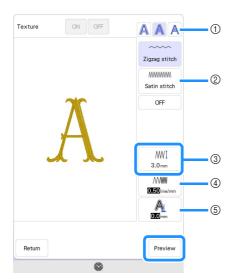

① Outlining

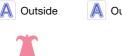

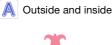

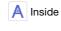

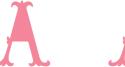

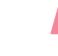

② Stitch When A (Outside) or A (Outside and inside) is selected:

#### Zigzag stitch:

This stitch has a low density. Select this when sewing fabric that does not easily fray or when temporarily securing fabric.

#### Satin stitch:

This stitch has a high density. Select this for securely stitching fabric.

#### <u>OFF</u>

Select this when the fabric does not need to be sewn with the embroidery machine, such as when the fabric is glued in place.

When A (Inside) is selected:

#### Running stitch:

Select this when temporarily securing fabric.

#### OFF:

Select this when the fabric does not need to be sewn with the embroidery machine, such as when the fabric is glued in place.

3 Stitch Width

Specify settings when [Zigzag stitch] or [Satin stitch] is selected.

(4) Density

Specify settings when [Zigzag stitch] or [Satin stitch] is selected.

⑤ Distance

The distance form the outlining of the selected thread color to the [APPLIQUE MATERIAL]. Specify a setting when making it one size larger or smaller than the outlining of the selected thread color.

### Memo

 Various appliqués can be created by changing the settings.

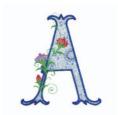

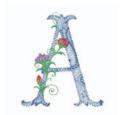

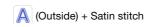

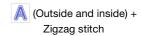

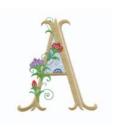

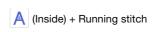

6 Check the image of the appliqué made for the area of the selected thread color. Specify the settings again as necessary. If the settings are finished, touch [Next].

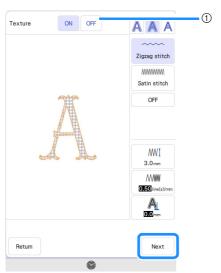

- ① Turning it [ON] displays the inside of the [APPLIQUE MATERIAL] as an image of the material. Turning it [OFF] hides the image of the material.
- 7 Specify settings for the appliqué steps and for thread colors that are not to be sewn.
  - \* After this, cut the [APPLIQUE MATERIAL] with the cutting machine. Select [APPLIQUE MATERIAL], and touch of to specify not to sew.
  - \* If the appliqué outlining was set to A (Outside) or (Outside and inside) in step 5, the setting for the thread color selected in step 4 will be automatically set not to be sewn.

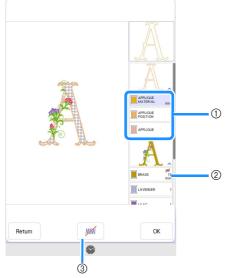

Added appliqué steps

APPLIQUE MATERIAL: Sews lines for cutting out the appliqué piece.

APPLIQUE POSITION: Sews the position where the appliqué piece will be attached.

APPLIQUE: Sews the appliqué piece in place on the base fabric.

- ② Thread color with appliqué settings applied
- ③ Specifies that the selected thread color is to be sewn/not to be sewn. If specified not to be sewn, the thread color will not be displayed on the embroidering screen. You will be able to prevent accidental sewing with the embroidery machine.

is displayed on the thread color keys when specifying not to sew.

- **3** After checking the settings for thread colors to be sewn and not to be sewn, touch [OK].
  - \* In this example, [APPLIQUE MATERIAL] and [BRASS] are set specifying not to sew.

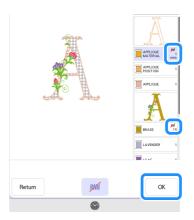

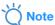

 On later screens, settings specifying to sew/not to sew cannot be changed. Specify settings on this screen.

## Sending an Appliqué Pattern to the Cutting Machine

- 1 Touch word to send the embroidery pattern to the cutting machine.
  - For details, refer to "Sending an Embroidery Pattern to the Cutting Machine" on page 11.

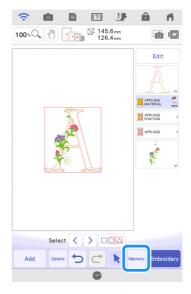

# Cutting an Appliqué Pattern (Sent from the Embroidery Machine) with the Cutting Machine

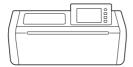

1 Touch \( \) in the home screen, and then touch the [My Connection] key.

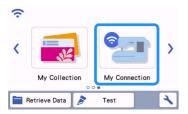

- **2** Touch the [Retrieve] key.
- 3 Touch the [Wireless LAN Device] key.
- 4 Touch 🌚 .

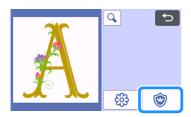

- 5 Touch the [OK] key or the [Set] key to continue to the next screen, arrange the patterns in the mat, and then touch the [OK] key.
  - ▶ The preview screen appears.

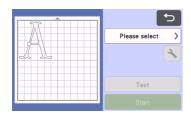

- 6 Prepare the fabric for the appliqué piece.
  - For this example, affix double-sided stabilizer material to the back of the fabric.
- Attach the material to the appropriate mat, and then insert the mat into the cutting machine.
- 3 Insert the blade holder appropriate for the material into the carriage of the machine, and then cut the material.

## Finishing the Appliqué with the Embroidery Machine

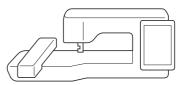

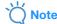

- For details on the appliqué process, refer to "Using Appliqués" in the Operation Manual for the embroidery machine.
- 1 Touch [Embroidery].
  - ► The embroidering screen appears.

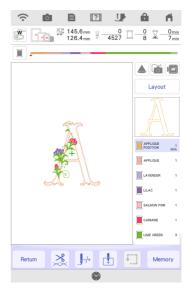

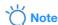

- Before beginning to embroider, check the embroidering order to confirm that appliqué pieces are sewn in appropriate sequence.
- If the appliqué piece has been cut out with a cutting machine, [APPLIQUE MATERIAL] does not need to be sewn

If KIT 2 has been activated, (embroidering order key) in the editing window may help to change the embroidering order. Ungroup the pattern to change the embroidering order, if necessary.

### 2 Sew the appliqué position on the base fabric.

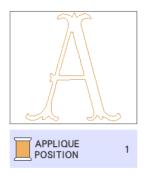

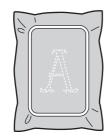

- 3 Affix the appliqué piece aligned with the appliqué position stitching.
  - \* If double-sided stabilizer material is attached to the fabric, affix it with an iron.
    - Otherwise, affix the appliqué piece with craft glue or attach it with basting stitching.

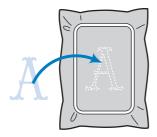

4 Embroider the appliqué.

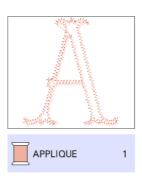

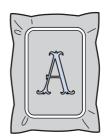

5 Finish embroidering the remainder of the embroidery pattern.

### **Advanced Appliqués**

A pattern from the cutting machine can be sent to the embroidery machine for sewing an appliqué.

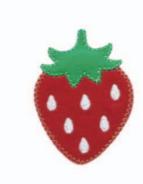

- ① Send a built-in pattern from the cutting machine to the embroidery machine.
- ② Create an embroidery pattern on the embroidery machine, and then apply appliqué settings to a part of the pattern.
- ③ Send the embroidery pattern to the cutting machine.
- ④ Cut the appliqué fabric with the cutting machine.
- ⑤ Finish the appliqué with the embroidery machine.

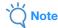

• For details on the basic procedure, refer to "Basic Appliqués" on page 14.

## **Sending Multiple Patterns from the Cutting Machine to the Embroidery Machine**

1 Touch \( \) in the home screen, and then touch the [My Connection] key.

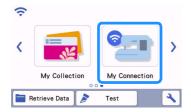

- **2** Touch the [Send] key.
- 3 Touch the [Pattern] key.
- 4 Select the pattern, and then touch the [OK] key.

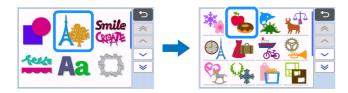

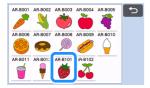

- **5** Select the first part to be sent to the embroidery machine, and then touch the [OK] key.
  - \* For this example, select part B (strawberry body).

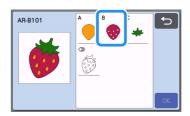

- **6** Touch the [Set] key.
- **7** Touch the [Transfer] key.
  - \* For details, refer to "Sending a Pattern from the Cutting Machine to the Embroidery Machine" on page 6.

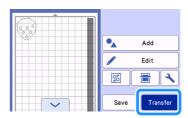

- 8 Import the pattern (sent from the cutting machine) into the embroidery machine.
  - \* Refer to "Importing the Pattern (Sent from the Cutting Machine) into the Embroidery Machine" on page 7.

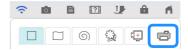

- 9 Press the home button to return to the home screen. Send the second part to the embroidery machine.
  - \* For this example, send the part for the strawberry stem in the same way as the part for the strawberry body.

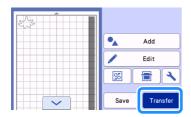

Import the pattern (sent from the cutting machine) into the embroidery machine.

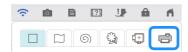

#### Applying Appliqué Settings to the First Pattern

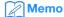

- The patterns arranged first on the editing screen are sewn first. Arrange the patterns in the desired embroidering order.
- 1 Select the stamp for strawberry body.

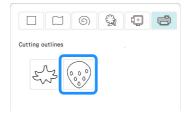

**2** Touch (Line Property) to select the stitch type.

For this example, touch to specify that the pattern is not to be sewn.

- 3 Touch ♠ , and then touch all lines to apply the settings to it.
- 4 Touch [ (Region Property), and then select the thread color and fill type.
  - \* For this example, select red, touch to select the fill stitch pattern.
- Touch , and then touch the strawberry body to apply the settings to it.

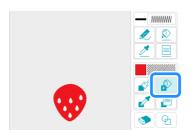

6 As before, specify the thread color and fill stitch pattern for the strawberry seeds.

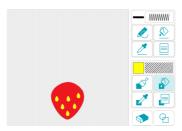

- **7** Touch [Next].
- **3** Touch [Set], and then touch [OK] to display the pattern editing screen.
- Touch [Edit], touch 💿 , and then touch 🧘 [Appliqué patch for selected colors].
- 10 Select the area to be made into an appliqué piece by the thread color, and touch [Next].
  - \* For this example, select [RED].

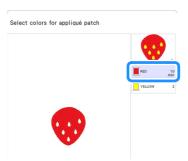

- 11 Specify the appliqué outlining, stitch type and stitch settings.
  - \* For this example, select (Outside) and [Zigzag stitch], and then set the stitch width to 3.5 mm.

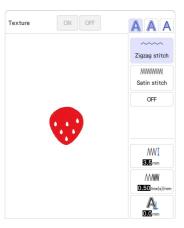

Touch [Preview] to check the image. Check the image of the appliqué made for the area of the selected thread color. If the settings are finished, touch [Next].

- Specify settings for the appliqué steps and for thread colors that are not to be sewn. After checking the settings for thread colors to be sewn and not to be sewn, touch [OK].
  - \* After this, cut the [APPLIQUE MATERIAL] with the cutting machine. Select [APPLIQUE MATERIAL], and touch \_\_\_\_\_ to specify not to sew.

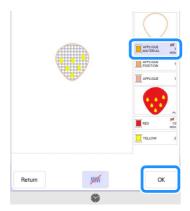

Touch [Add], and then touch [My Design Center].

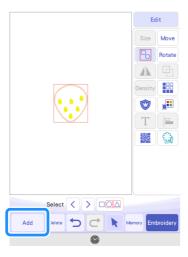

## **Applying Appliqué Settings to the Second Pattern**

1 Touch in My Design Center to use stamps.

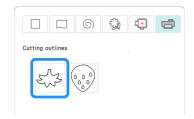

- **2** Touch (Line Property) to select the stitch type.
  - For this example, touch **m** to specify that the pattern is not to be sewn.
- 3 Touch , and then touch the line to apply the settings to it.
- 4 Touch (Region Property), and then select the thread color and fill type.
  - \* For this example, select moss green, touch ||||||||, and then select the fill stitch pattern.

5 Touch , and then touch the strawberry stem to apply the settings to it.

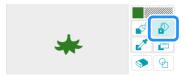

- 6 Touch [Next].
- **7** Touch [Set], and then touch [OK] to display the pattern editing screen.
- **B** Adjust the position of the strawberry stem.

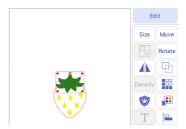

- **9** Touch [Edit], touch ♥ , and then touch ⚠ [Appliqué patch for selected colors].
- 10 Select the area to be made into an appliqué piece by the thread color, and touch [Next].
  - \* For this example, select [Moss Green].
- 1) Specify the appliqué outlining, stitch type and stitch settings, and touch [Preview]. If the settings are finished, touch [Next].
  - \* For this example, select (Outside) and [Zigzag stitch]. Set the stitch width to 3.5 mm.
- Specify settings for the appliqué steps and for thread colors that are not to be sewn. After specifying the settings, touch [OK].
  - \* After this, cut the [APPLIQUE MATERIAL] with the cutting machine. Select [APPLIQUE MATERIAL], and touch \_\_\_\_\_ to specify not to sew.

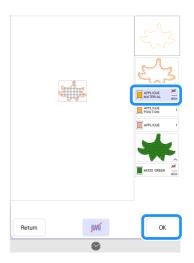

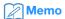

 The embroidery pattern is moved to the end of the embroidering order when appliqué settings are applied to it.

If applying appliqué settings after combining the pattern, apply appliqué settings to the strawberry body then strawberry stem to sew strawberry body first.

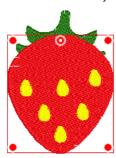

## Sending an Appliqué Pattern to the Cutting Machine

- 1 Touch to send the appliqué pattern to the cutting machine.
  - For details, refer to "Sending an Appliqué Pattern to the Cutting Machine" on page 16.

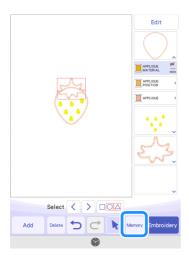

### Memo

 Before sending the embroidery pattern to the cutting machine, we recommend saving it on the embroidery machine or a USB flash drive.

### Cutting an Appliqué Pattern (Sent from the Embroidery Machine) with the Cutting Machine

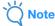

 For details, refer to "Cutting an Appliqué Pattern (Sent from the Embroidery Machine) with the Cutting Machine" on page 17. Touch the [My Connection] key on the home screen of the cutting machine.

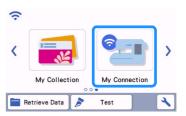

- **2** Touch the [Retrieve] key.
- 3 Touch the [Wireless LAN Device] key.
- 4 Touch 🕲 .
- 5 Select the pattern, and then touch the [OK] key.

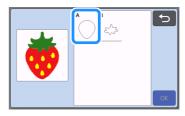

- Touch the [OK] key or the [Set] key to continue to the next screen, arrange the patterns in the mat, and then touch the [OK] key.
  - ► The preview screen appears.

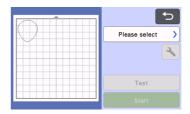

- **7** Prepare the fabric for the appliqué piece.
- **3** Attach the material to the appropriate mat, and then insert the mat into the cutting machine.
- Insert the blade holder appropriate for the material into the carriage of the machine, and then cut the material.
- 10 As before, cut the fabric for the appliqué piece for the second pattern.

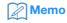

• If the exact same material will be used for the two patterns, the patterns can be combined and cut at the same time.

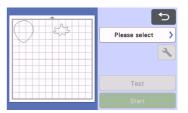

## Finishing the Appliqué with the Embroidery Machine

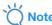

- For details, refer to "Cutting an Appliqué Pattern (Sent from the Embroidery Machine) with the Cutting Machine" on page 17.
- Before beginning to embroider, check the embroidering order
- 1 While checking the screen of the embroidery machine, finish the appliqué.

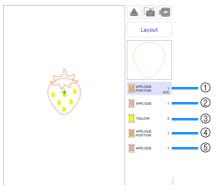

- Sews the appliqué position for the strawberry body on the base fabric. After sewing is finished, affix the appliqué piece aligned with the sewn lines.
- ② Sews the appliqué piece in place on the base fabric.
- ③ Embroiders the strawberry seeds.
- ④ Sews the appliqué positions for the strawberry stem on the base fabric. After sewing is finished, affix the appliqué piece aligned with the sewn lines.
- ⑤ Sews the appliqué pieces in place on the base fabric.

### ■ Hint 1

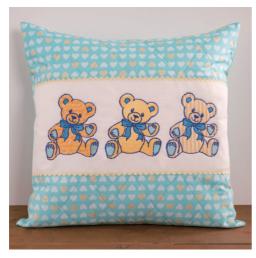

1 Select a pattern, and proceed to the editing screen.

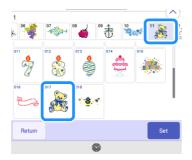

- 2 Touch [Edit].
- 3 Touch to check the embroidery pattern thread colors and parts.

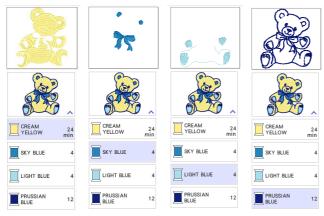

4 Touch 💿 .

## **5** Choose all of the thread colors necessary to make the outlining of the appliqué piece

If [LIGHT BLUE] is selected together with [CREAM YELLOW] to specify appliqué settings, the appliqué can be created to include the soles of the bear's feet.

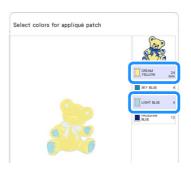

## 6 Choose the sewing method applied to the embroidery pattern

Since the outlines in this pattern are embroidered with [PRUSSIAN BLUE], the appliqué piece does not need to be sewn with the satin stitch. The fabric can be temporarily attached with the zigzag stitch, or the stitching can be turned off to omit the step for sewing the appliqué fabric in place.

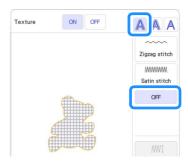

### Imagine the finishing, and specify to sew/not to sew

Since [LIGHT BLUE] will be embroidered, change the settings for it to be sewn.

When cutting the [APPLIQUE MATERIAL] with the cutting machine, select [APPLIQUE MATERIAL] and touch \_\_\_\_\_ to specify not to sew.

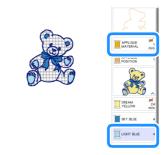

#### ■ Hint 2

A variety of projects can be created from a single pattern edited with My Design Center.

- 1) Send a pattern to the temporary data pocket (CanvasWorkspace server) from the cutting machine (page 6).
  - \* Here, send AR-I028.

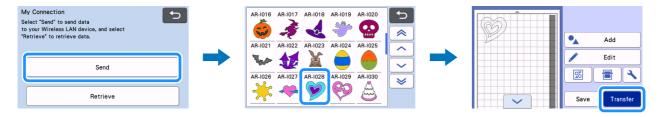

[2] Import the design with the embroidery machine's My Design Center (page 7). Edit the pattern, and proceed to the editing screen.

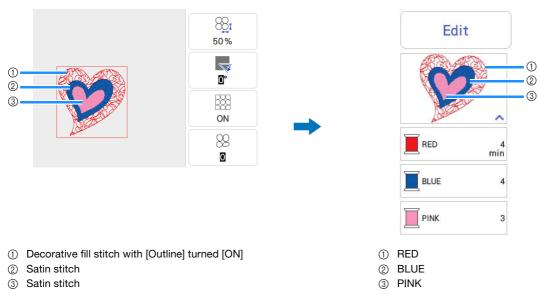

- \* ① to ③ are region settings.

  Specify settings not to sew any lines.
- 3 Make appliqué settings (page 14).
  - \* When cutting the [APPLIQUE MATERIAL] with the cutting machine, select [APPLIQUE MATERIAL] and touch 🗾 to specify not to sew.

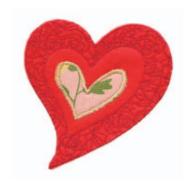

- 1. Specify [PINK] as an appliqué
  - ( (outside) + Satin stitch).
- 2. Specify [RED] as an appliqué

( (outside) + sewing OFF). Change the settings for [RED] to be sewn, and for [BLUE] not to be sewn.

- 2. Specify [RED] as an appliqué
  - ( (outside) + Satin stitch).
- 1. Specify [BLUE] as an appliqué

  ( (a) (outside) + Zigzag stitch).

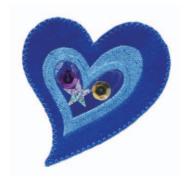

- 1. Specify [BLUE] as an appliqué
- ( (inside) + Running stitch).
- 2. Specify [RED] as an appliqué
  - (A (outside) + Zigzag stitch). Change the settings for [PINK] not to be sewn.

Before beginning to embroider, check the embroidering order.

## **Troubleshooting**

This section describes troubleshooting that is particular to the [My Connection] function. For other operations, refer to the Operation Manuals for the cutting machine and embroidery machine.

| Symptom                                                 | Possible Causes (or Results)                                                                                                    | Solutions                                                                                                    | Reference         |
|---------------------------------------------------------|----------------------------------------------------------------------------------------------------|----------------------------------------------------------------------------------------------------|-------------------|
| The sent data cannot be retrieved.                      | The receiving machine has not been registered with CanvasWorkspace.                                                                                                    | Make sure that both the sending and receiving machines are registered with CanvasWorkspace before sending the data again.                                           | page 4            |
| The received data is different from the sent data.      | The data in the temporary data pocket was overwritten when the sending machine sent other data before the receiving machine imported the data.                                             | The last data sent is stored in the temporary data pocket. Try sending the data again.                                                                              | page 7<br>page 11 |
| Previously sent data cannot be retrieved.               | The period that data is saved in the temporary data pocket has expired.                                                                                                    | After a certain period of time, the data is deleted from the temporary data pocket. After the data is sent, immediately retrieve the data on the receiving machine. | page 2            |
| The saved data in cutting machine can not be retrieved. | The data saved using [My Connection] function can only be retrieved from [My Connection]. The data saved in normal mode can only be retrieved from [Retrieve Data] key on the home screen. | Retrieve the data in the same mode as when saving it.                                                                                                    | page 6<br>page 12 |

## **Error Messages**

### **Embroidery Machine Error Messages**

This section describes error messages that are particular to the [My Connection] function. For other error messages, refer to the Operation Manuals for the embroidery machine.

| Error message (embroidery machine)                                         | Cause/solution                                                                                                    |
|----------------------------------------------------------------------------|----------------------------------------------------------------------------------------------------|
| The data could not be downloaded. Start over again.                        | If the error occurs even when the operation is re-performed many times, consult your Brother dealer.                                                   |
| The data could not be uploaded. Start over again.                          | If the error occurs even when the operation is re-performed many times, consult your Brother dealer.                                                   |
| There was no readable data in the Temporary data pocket.                   | Use the cutting machine's [My Connection] function to send data to the temporary data pocket. Other data cannot be imported to the embroidery machine. |
| This function cannot be used when selecting a special pattern.             | Selected copyrighted embroidery pattern is not supported by this function. Select a different embroidery pattern.                                      |
| Your machine could not be registered on CanvasWorkspace. Start over again. | If the error occurs even when the operation is re-performed many times, consult your Brother dealer.                                                   |

### **Cutting Machine Error Messages**

Refer to the Operation Manual for the cutting machine.